# Handleiding instellen scanner i.c.m. de webshop

Met deze handleiding installeert u de bestelscanner voor het gebruik met onze webshop. U heeft nodig:

- 1. handleiding voor het downloaden van bestanden.
- 2. doos met inhoud bevat:
- -scanner
- -serial communication cable
- -USB to serial converter
- -gebruiksaanwijzing CS 1504 Consumer Memory Scanner

Mocht u niet alles ontvangen hebben of zijn er onduidelijkheden, dan kunt u contact opnemen met de afdeling verkoop van Aesculaap.

#### Stap 1 (download benodigde bestanden)

- Ga met uw internet browser naar de volgende link:<http://www.aesculaap.nl/scanner/Scanner.zip>

- Er komt een melding op het beeldscherm; bestand downloaden. Wilt u dit bestand openen of opslaan?

- Sla dit bestand op de C- schijf (C:). Kies in het venster opslaan. Opslaan op de locatie C- schijf. Als het venster 'downloaden voltooid' verschijnt kies je sluiten.

- Ga naar de C-schijf.

- Op de C-schijf zie je een map met de naam "scanner" staan. Dit is een zip-bestand.

- Pak dit zip-bestand uit op de huidige locatie (C:) (rechtermuisknop 'alles uitpakken' - er komt nu een Wizard venster naar voren. Doorloop dit venster). Let op dat het vierkantje in Wizard bestanden uitpakken is aangevinkt. Klik dan op voltooien.

Als u deze stap correct heeft uitgevoerd heeft u nu op de C- schijf een nieuwe map die 'Scanner' heet. (Als u die map opent dan staan daar zes verschillende bestanden in). Indien er geen nieuwe map scanner staat, probeer het dan opnieuw of bel Aesculaap voor assistentie. Klik de map(pen) dicht (X) en ga dan naar de volgende stap.

### Stap 2 (pas beveiligingsinstellingen Internet Explorer aan)

- Open Internet Explorer
- Ga naar de webpagina:<http://www.aesculaap.nl/webshop>
- -De webshop wordt geopend. Let op: Nog niet inloggen op de webshop.
- Klik bovenin Internet Explorer op 'Extra', en vervolgens 'Internet- opties':

(in I**nternet** E**xplorer** 8 ziet het er zo uit:)

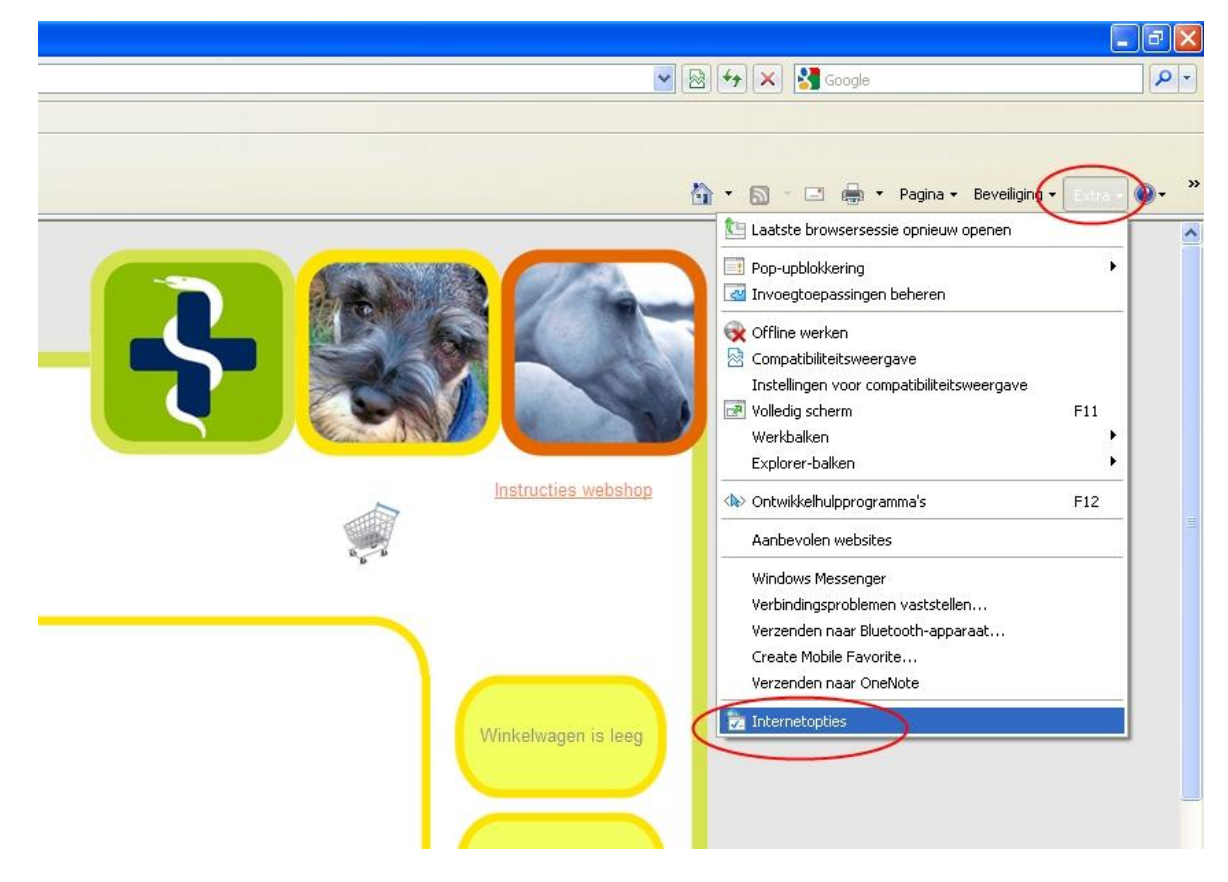

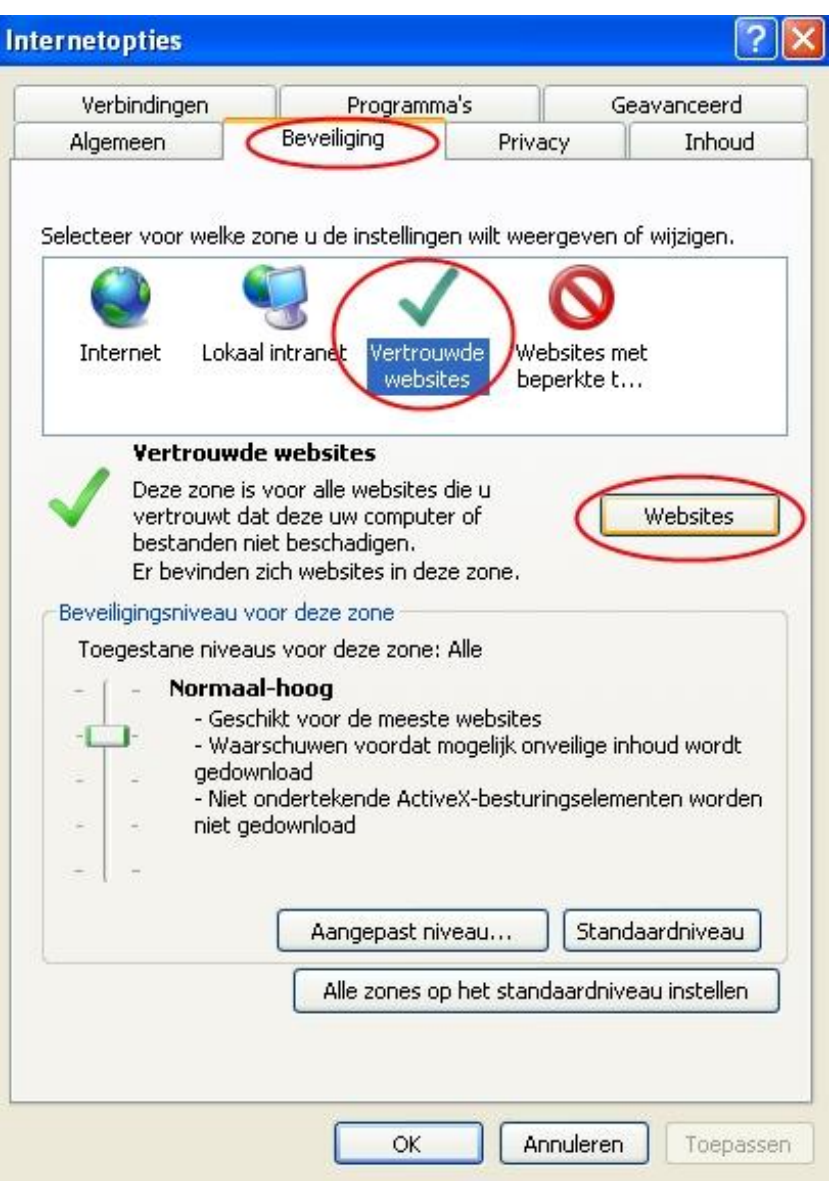

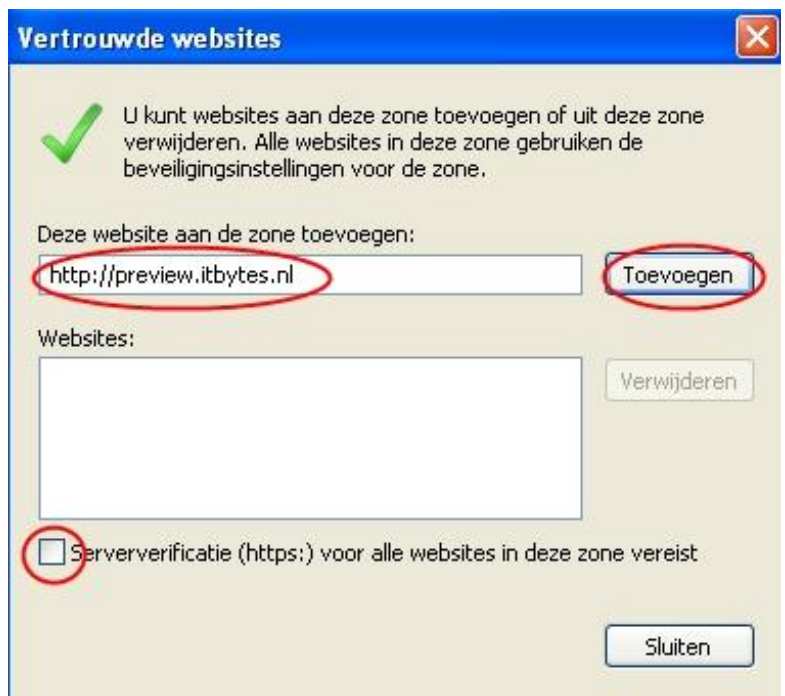

- Het adres is als het goed is automatisch ingevuld bovenin het tekstveld. Zo niet, vul dan zelf het veld in zodat het eruitziet als de afbeelding links

- Zorg dat onderaan dit scherm het vinkje uitstaat (omcirkeld) - Klik daarna op toevoegen, zodat de website in de lijst van 'Websites:' komt te staan - Klik 'sluiten'

- Ga vervolgens naar het tabblad 'Beveiliging' en klik daarna op 'Vertrouwde Websites', en klik vervolgens op 'Websites' (alle drie omcirkeld in de afbeelding)

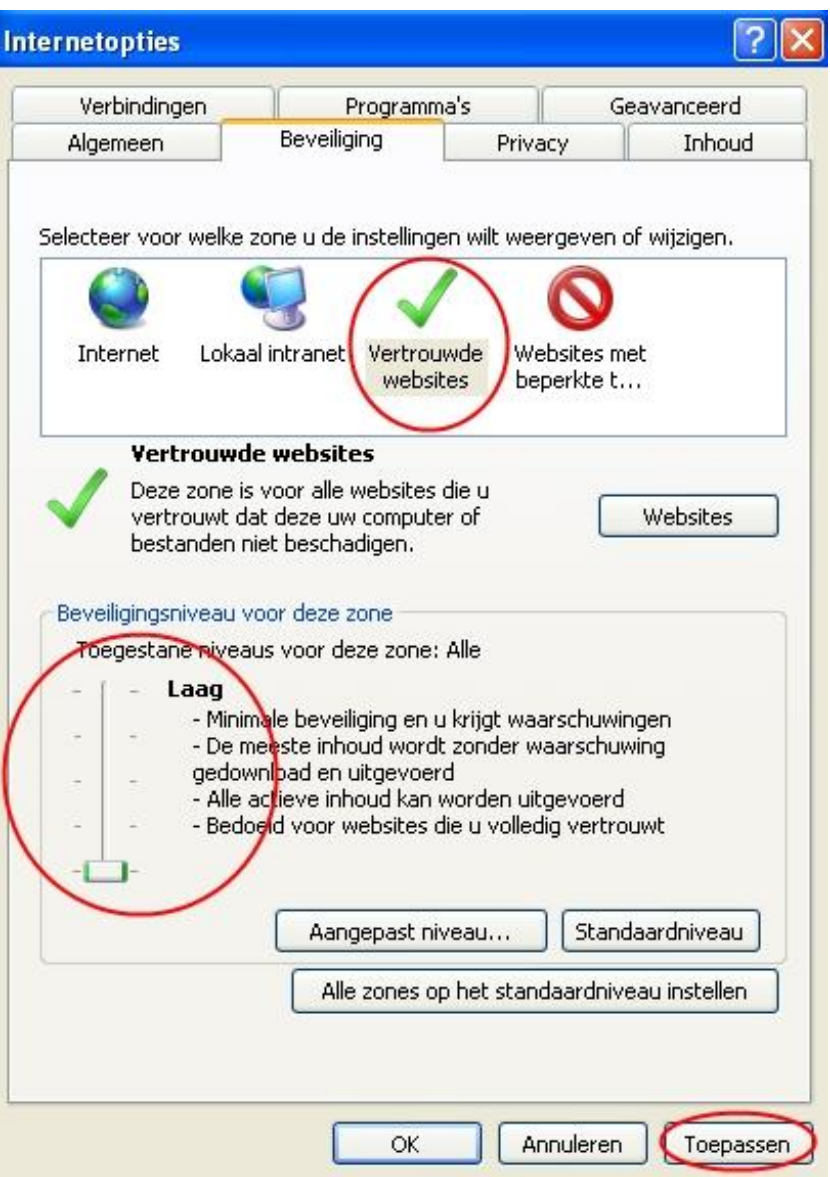

- Vervolgens kunt u nu voor de **vertrouwde websites** (links omcirkeld) het beveiligingsniveau verlagen.

- U dient de slider aan de linkerkant naar beneden te slepen totdat hij helemaal beneden op **laag** staat.

(indien er geen slider zichtbaar is, klik op standaardniveau en sleep de slider dan omlaag)

- Klik vervolgens rechtsonder op 'toepassen'. Klik op 'ok'.

*(Let erop dat de Aesculaapwebsite de enige site is in de lijst met vertrouwde websites. Indien hier meerdere websites instaan, weet dan zeker dat u deze websites vertrouwt!)*

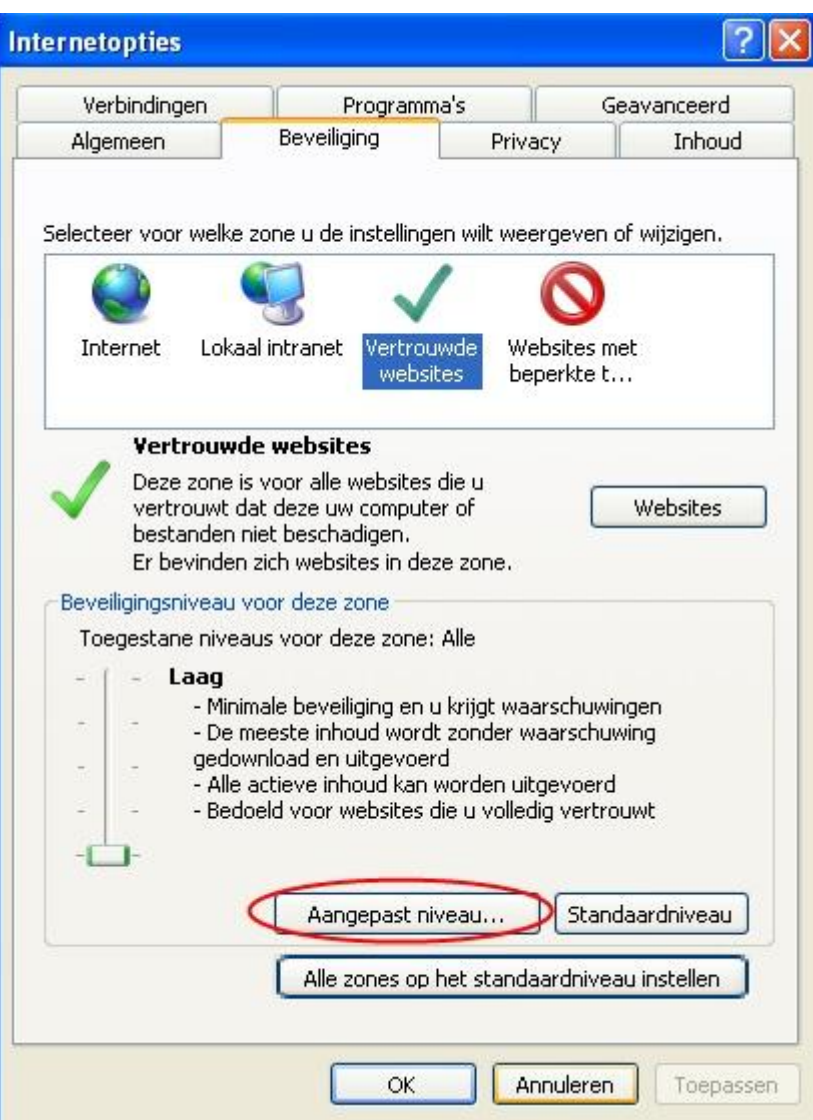

Klik nu op 'Aangepast

niveau'.

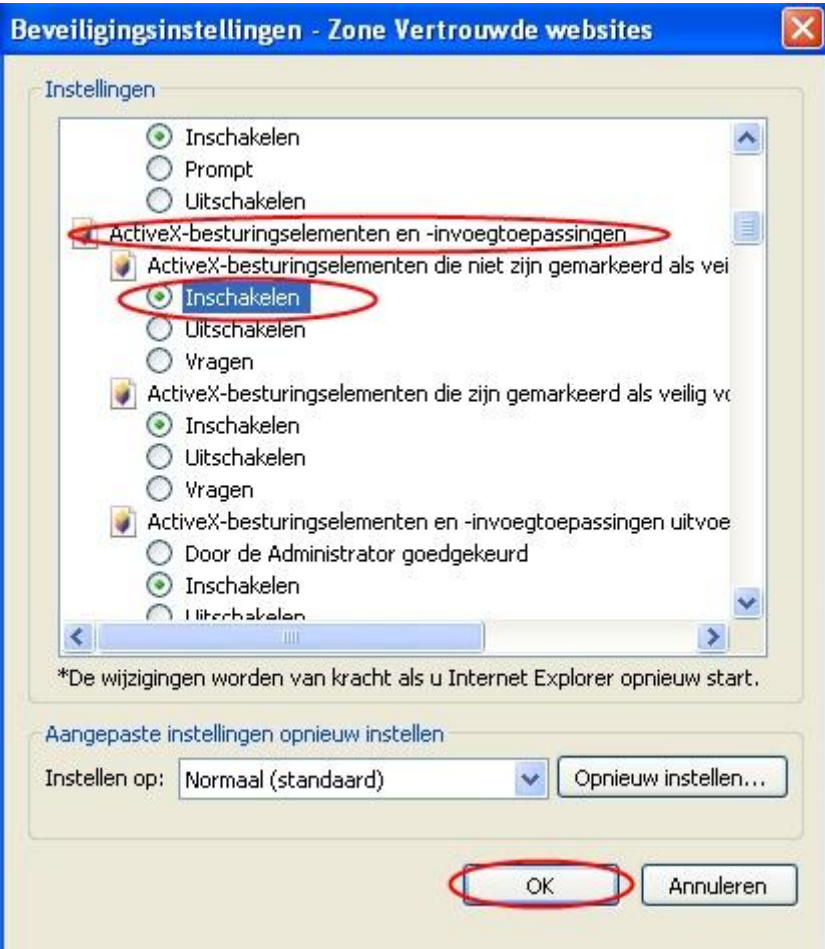

Scroll vervolgens naar beneden totdat u 'ActiveXbesturingselementen en – invoegtoepassingen' ziet. Bij het eerste element hieronder moet u controleren of het op 'Inschakelen' staat. Zo niet, klik hierop. Klik hierna op 'OK'.

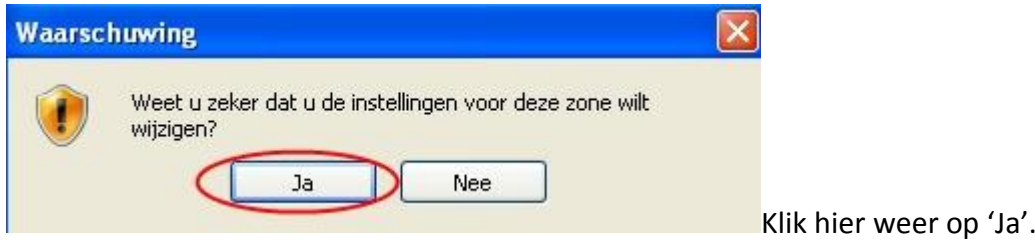

U bent nu klaar met het configureren van uw internetinstellingen.

## Stap 3 (installeer scanner)

(Indien u al eerder met ABS heeft gewerkt, en de scanner dus al goed is geïnstalleerd, sla dan deze stap over en ga naar Stap 4)

Alvorens de scanner wordt geïnstalleerd dient het volgende te worden uitgevoerd. Maak het ontvangen doosje open.

Koppel de serial communication cable en de usb to-serial converter aan elkaar en draai de twee schroeven vast.

### 5. Installatie Driver Symbol Handscanner

Sluit nu de Symbol Handscanner op uw PC aan. Vervolgens zal Windows aangeven dat er nieuwe hardware is aangetroffen en zal de wizard voor nieuwe hardware worden opstart. Selecteer de opties in de schermen zoals in de afbeeldingen is aangegeven en klik op Volgende.

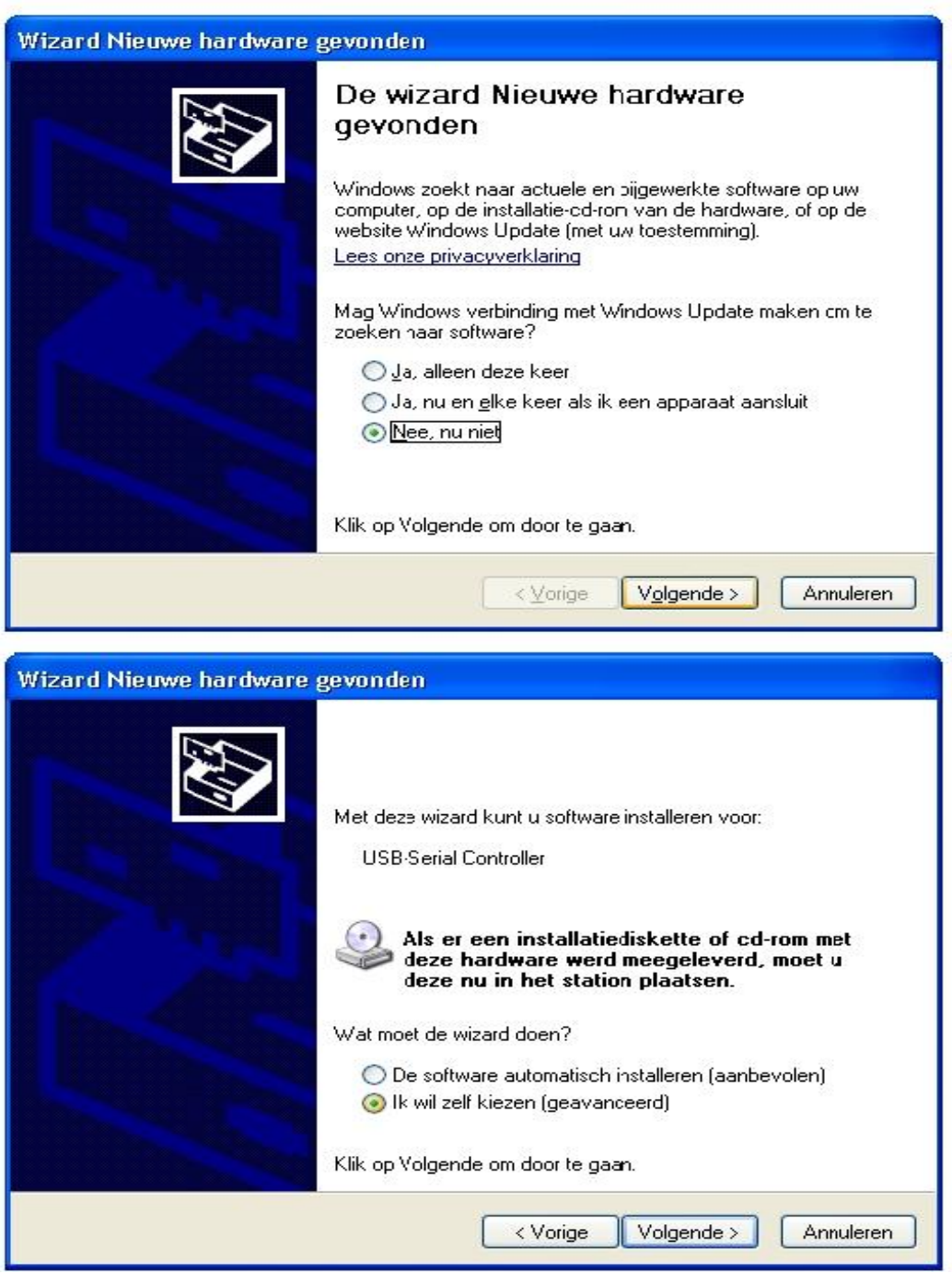

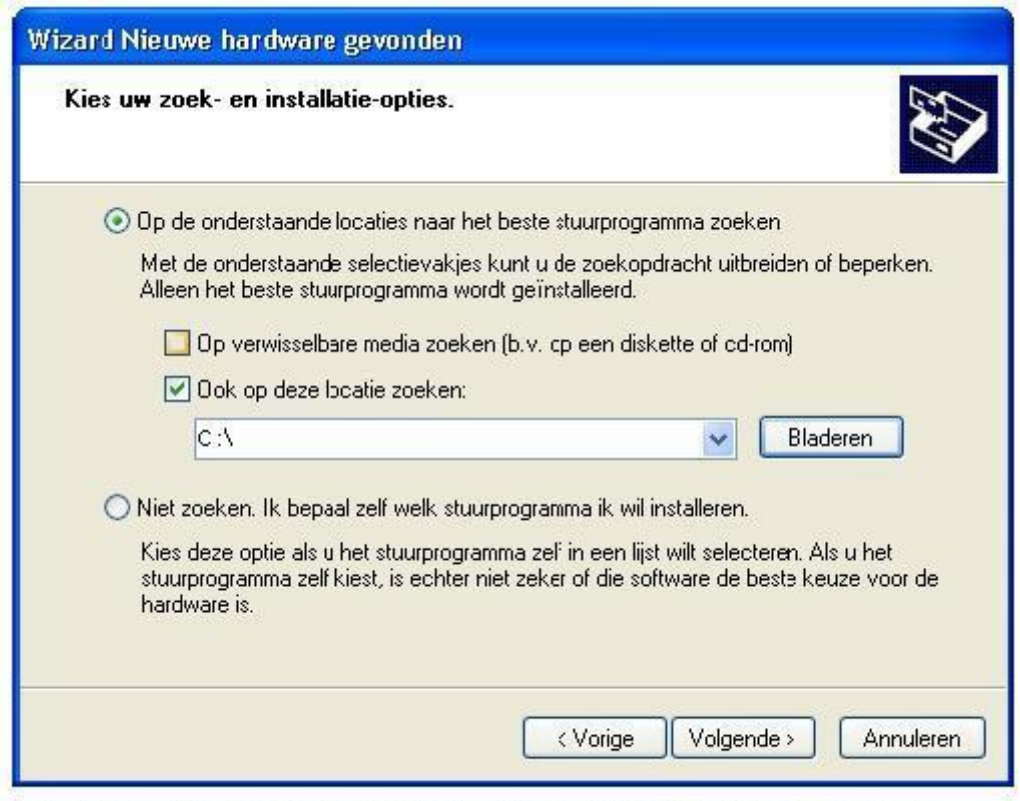

Klik op Bladeren (komt venster naar voren), zoek en selecteer de volgende map :

- Selecteer de map: C:\Scanner, klik op 'ok'
- Klik vervolgens op 'Volgende'

De driver wordt geinstalleerd.

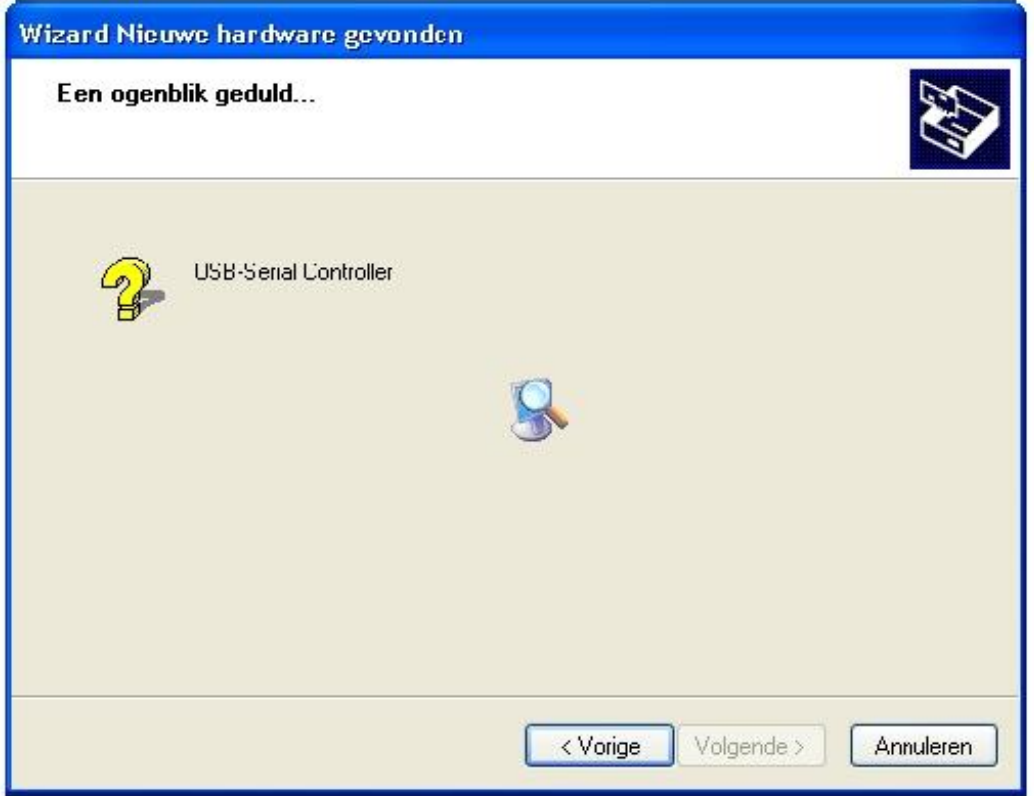

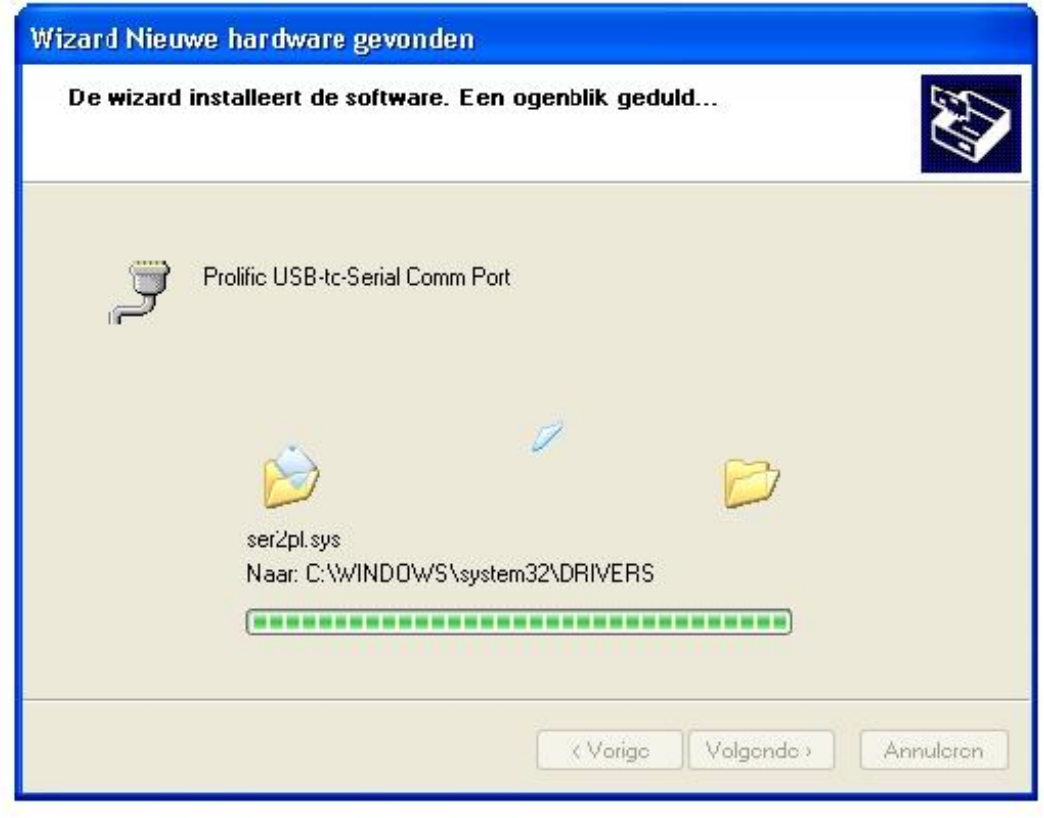

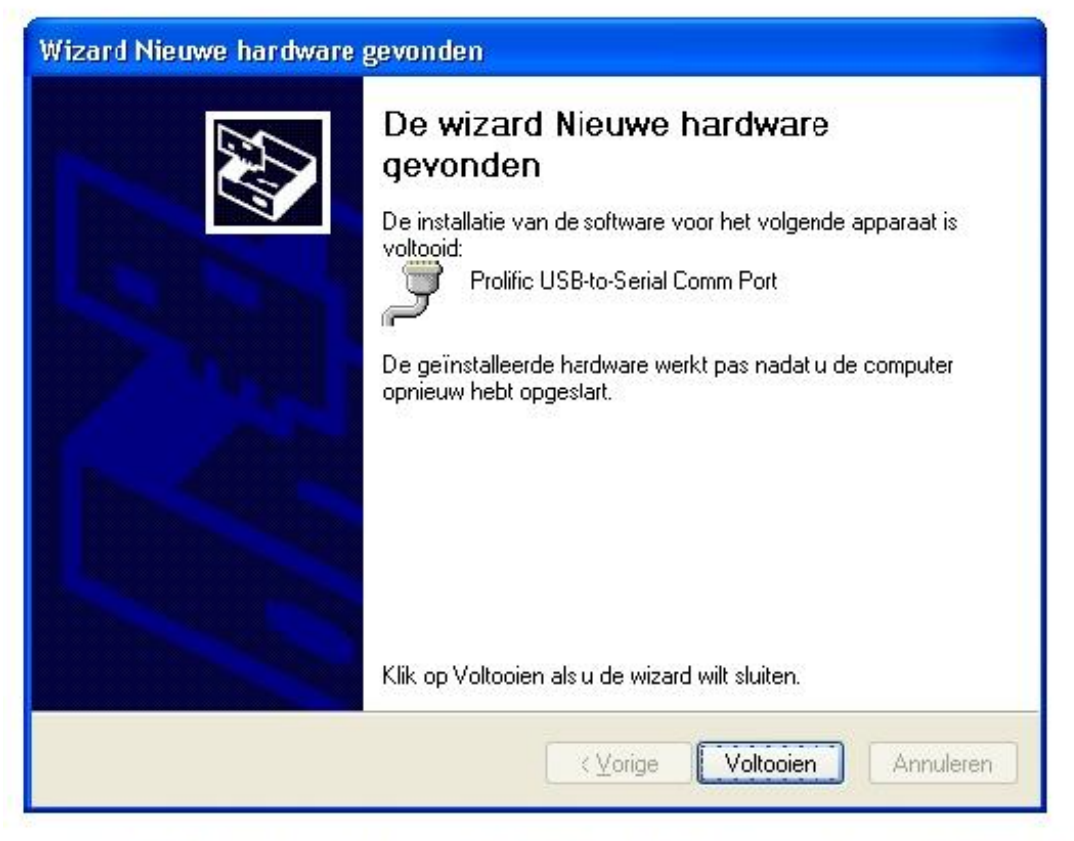

De driver is nu geinstalleerd. De machine dient opnieuw opgestart te worden om de driver op een juiste manier te laden.

# Stap 4 (Testen)

Indien uw systeem opnieuw is opgestart bent u nu klaar om te testen of de scanner werkt i.c.m. de webshop.

- Scan eerst een aantal artikelen en de benodigde aantallen erbij.
- Plug vervolgens de scanner in en ga naar de webshop
- Klik vervolgens op 'Scanner Koppelen' links onderin de webshop.

Het is mogelijk dat u de volgende 2 meldingen krijgt;

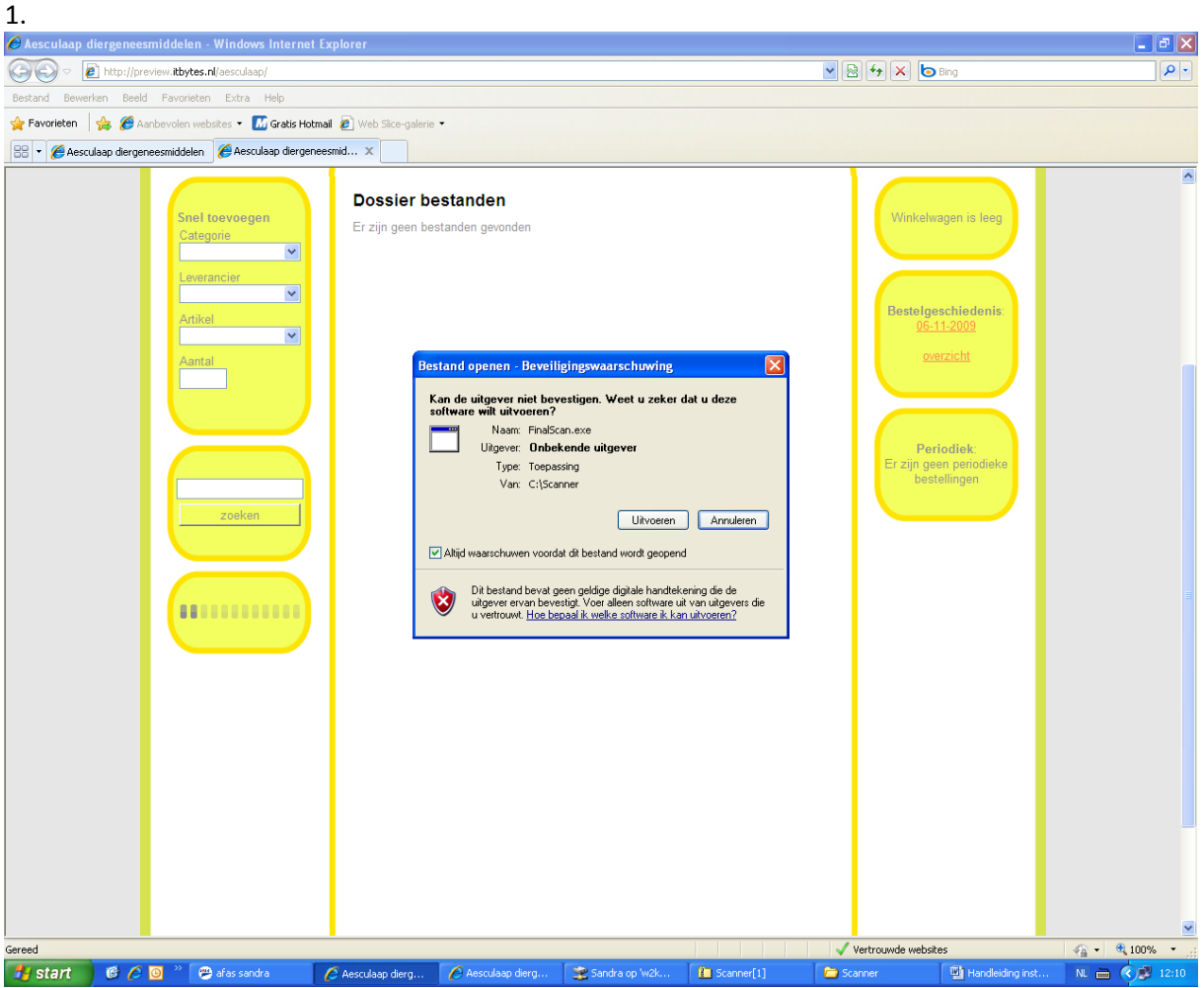

Klik hier op uitvoeren en u kunt eventueel het vinkje 'Altijd waarschuwen voordat dit bestand wordt geopend' uitvinken zodat dit nooit meer naar voren komt.

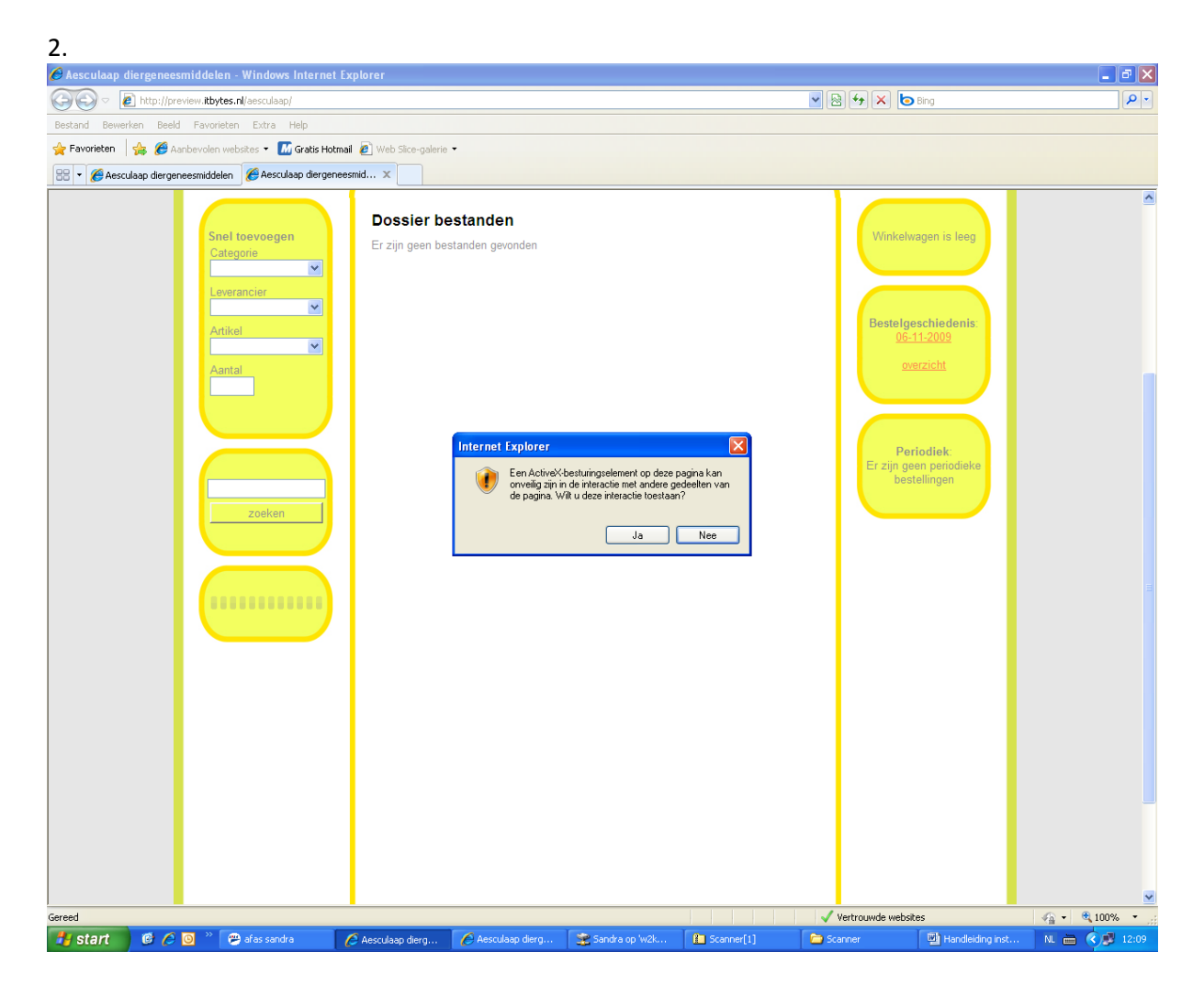

Klik hier op Ja.

Indien u toch een foutmelding krijgt is er toch iets mis gegaan. Controleer in uw internetinstellingen of u Stap 2 goed heeft uitgevoerd. Indien het toch niet goed gaat, neem dan a.u.b. contact op met Aesculaap.

(U kunt de scanner leeg maken door zes seconden op het kleine knopje te drukken. U hoort dan een piep)